Quick Start Guide TinySurveyor

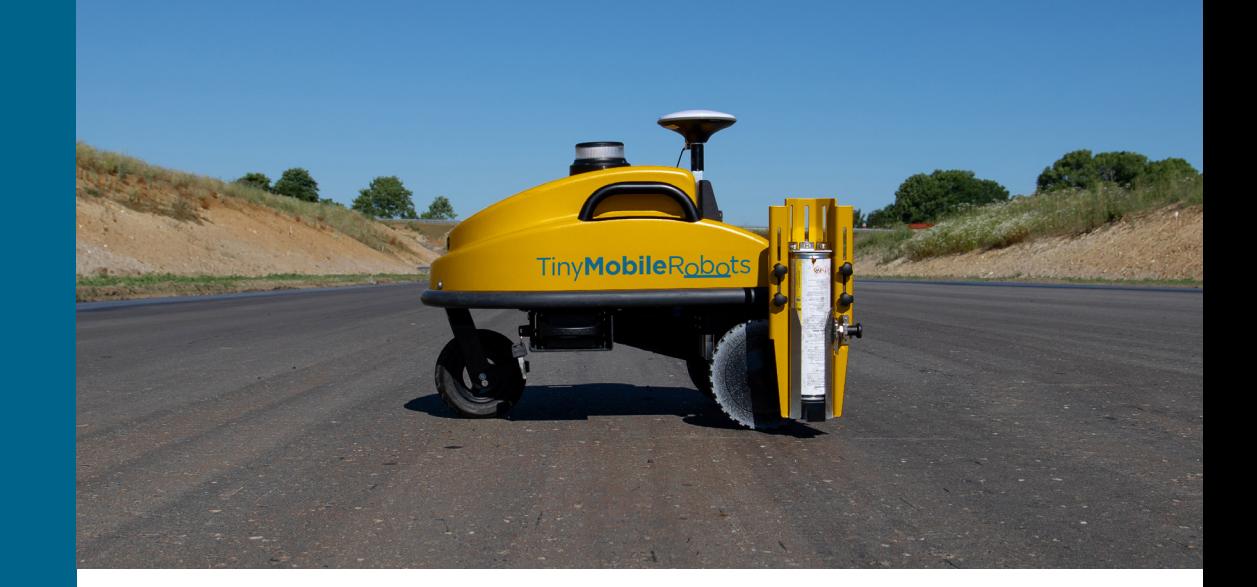

# Plotter

Version 1.0 Published 13 February 2023

## **1 Set up GNSS**

B

#### A A **Configure your receiver settings**

Requirements to GNSS receiver setup:

- Output data continuously via RS232 (COM port).
- NMEA GGA output min 10 Hz (0.1s).
- Baudrate 115200, 8 bits (1 byte), 1 stop bit, no parity bit.
- RTS/CTS is off (hardware flow control).

#### **Mount your GNSS receiver**

Attach the GNSS receiver using the extension rod and attach the communication cable.

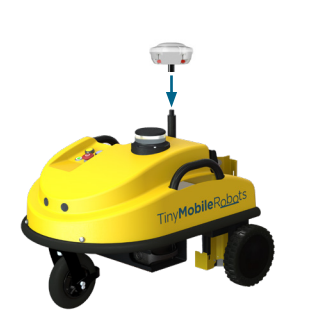

#### **Using Your Own GNSS Using a Pre-Installed GNSS**

**Configure NTRIP**

1. Go to **Settings** (upper left corner) > **Communications** > **NTRIP.**

2. Enter your NTRIP information and press **Save**.

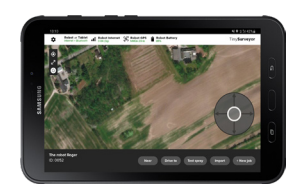

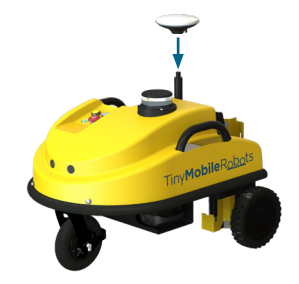

#### **Mount antenna**

B

Attach the antenna using the extension rod and attach antena cable.

# **2 Turn on robot and tablet 3 Attach nozzle 4 Insert spray can**

B

C

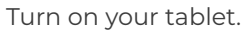

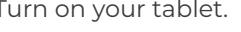

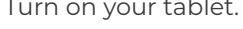

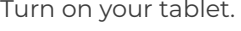

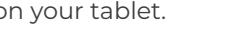

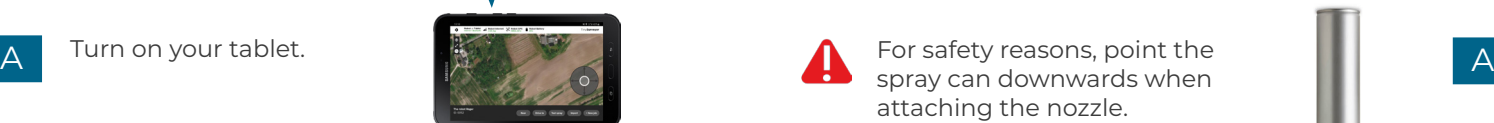

Insert the robot battery.

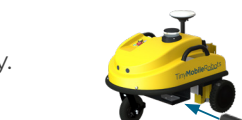

When the battery is correctly placed, lock it and turn on the robot using the key.

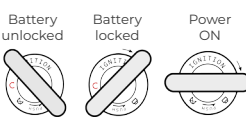

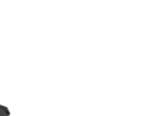

A

B

Attach the nozzle as shown.

For safety reasons, point the

attaching the nozzle.

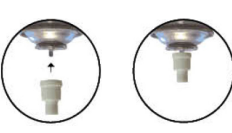

Shake the spray can before use.

Open the spray can holder by pulling the black handle.

B

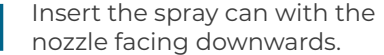

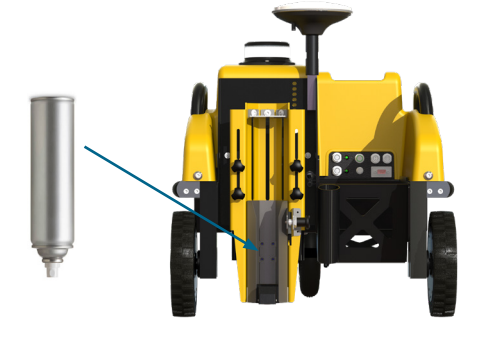

Check GNSS settings in the App: **Settings** > **Position**. **GNSS status: OK** means that the receiver is set up correctly.

### **5 Adjust spray tool 6 Load or create job**

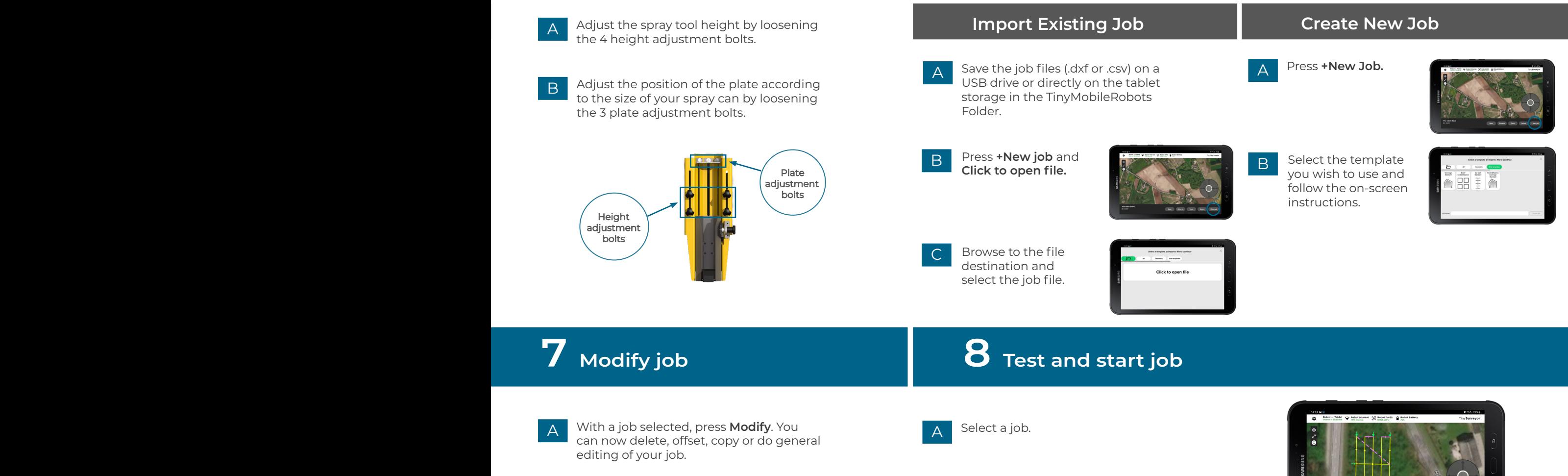

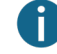

Offset is only available for .dxf files.

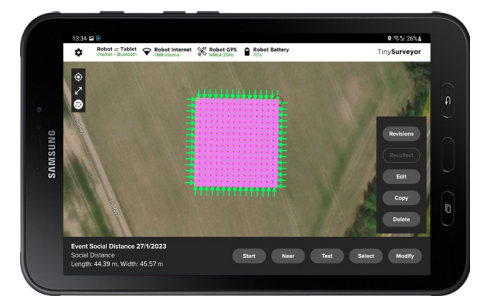

- B Press **Test** to have the robot drive the job WITHOUT marking.
- C If the test was succesful, press **Start**.

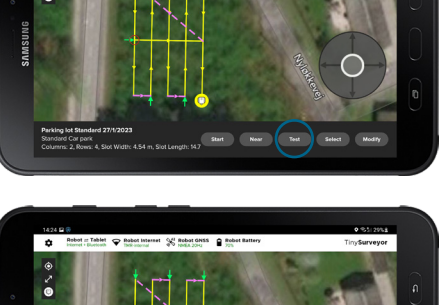

# You are all set!

For more information, please refer to the Help Section in the TinySurveyor app or reach out to Monsen Engineering 800.821.0672

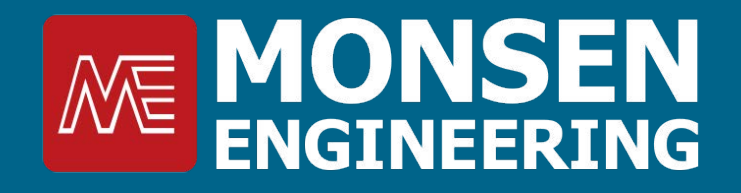

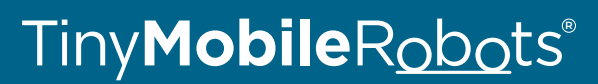

**tinymobilerobots.com**

600-1060-01

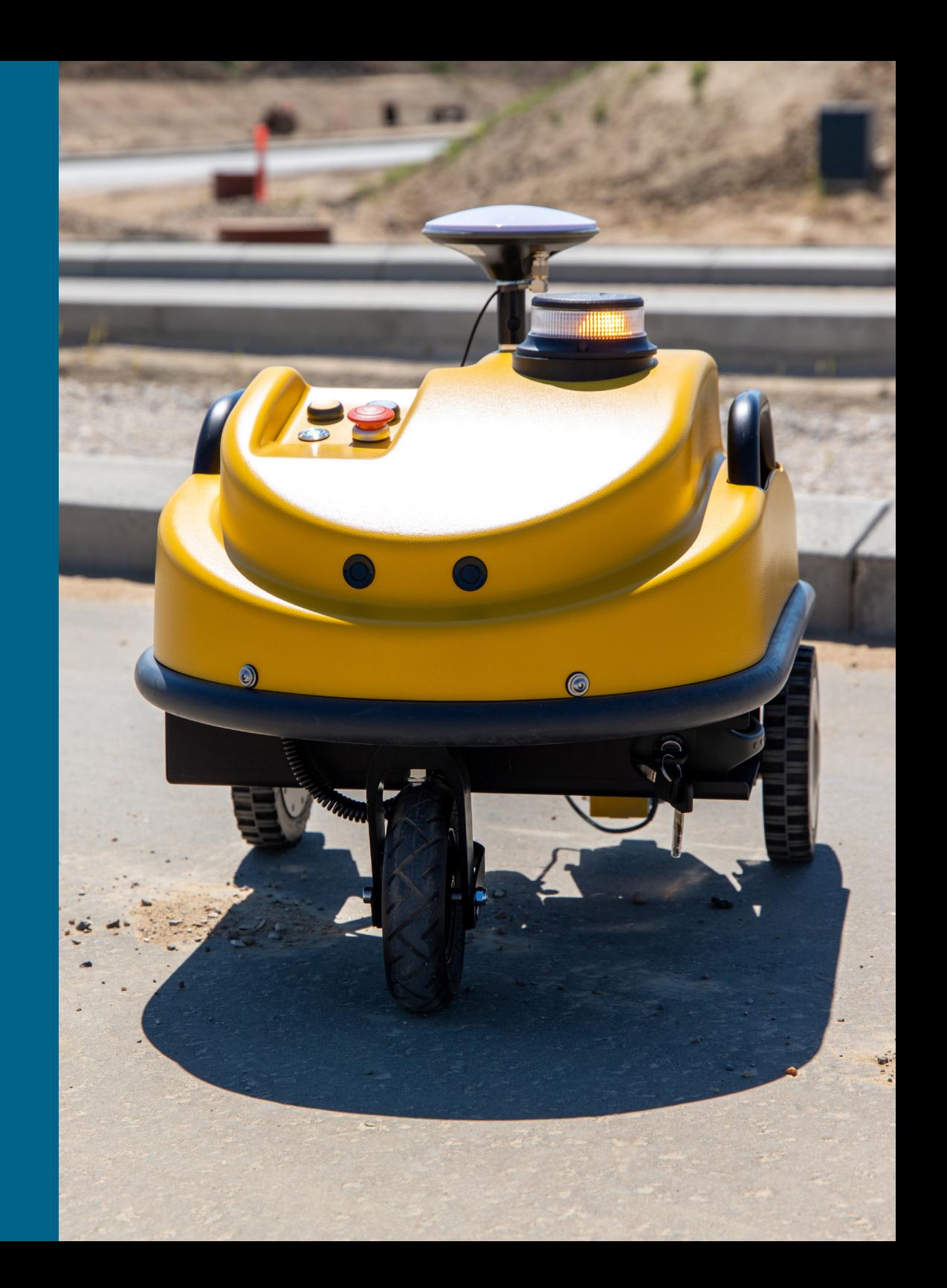